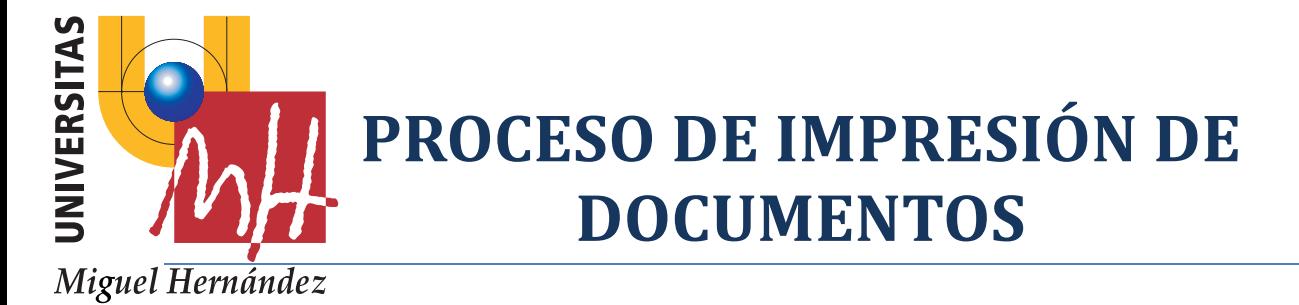

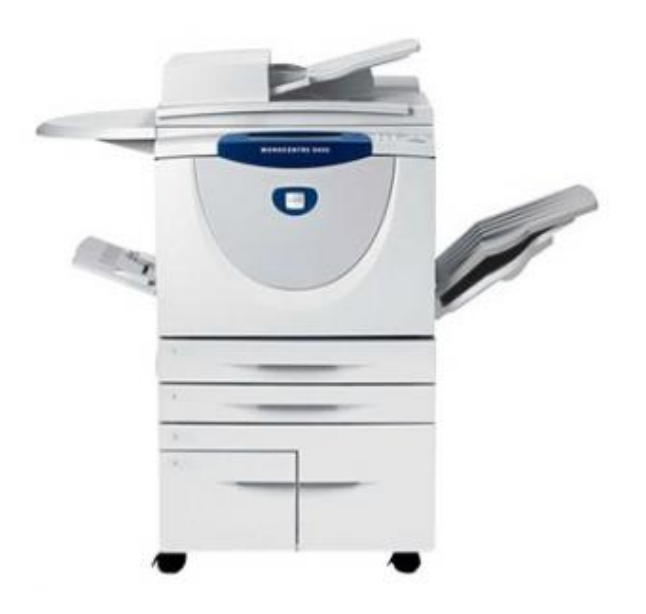

- 1.Pinchar en la barra de menú de la aplicación que tengas abierta, en la opción **ARCHIVO.**
- 2.Seleccionar la opción **IMPRIMIR.**
- 3.Seleccionar la Impresora Xerox WorkCentre Pro 282.
- 4.En **Propiedades**, puedes indicarle a la Impresora, si quieres que los documentos se impriman a una cara o a dos caras.
- 5.Pinchar en el botón **IMPRIMIR.**
- 6.Para recoger los documentos impresos, inserte la tarjeta prepago en el tarjetero de la impresora.
- 7.Seleccione en la pantalla táctil de la impresora, el documento que mandó a imprimir, a continuación, le saldrá un menú en el cual podrá imprimir el documento seleccionado, eligiendo la opción **LIBERAR.**
- 8.Una vez impreso el documento, este se eliminará de la impresora.
- 9.El usuario dispone de 15 minutos para liberar el documento que ha lanzado a la impresora, pasado dicho tiempo, el documento será eliminado.